# **COVID-19 - Results in a Patient who has had multiple PCRs**

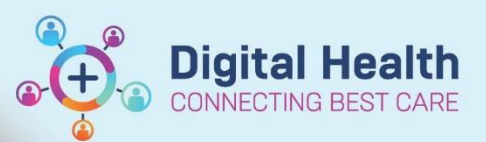

**Digital Health Quick Reference Guide** 

## **This Quick Reference Guide will explain how to:** verify that you have the latest results

Some patients may have had multiple COVID-19 samples sent for testing. This means some results may still be pending despite previous samples reported as negative. This is a guide on how to verify that you have the latest results.

1. Select the appropriate patient and select Results Review from the Navigation bar and click on the **Pathology** tab and look for '**COVID-19 NAD**' **OR** look for '**Miscellaneous Test (incl. COVID-19)'**

A COVID-19 result may appear as either of the following two results:

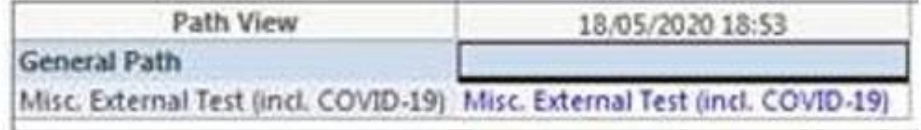

# **OR**

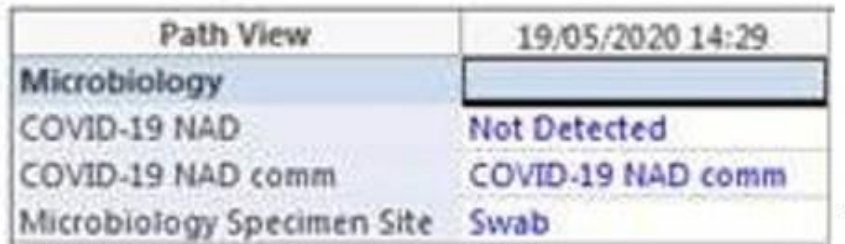

2. Double click on the test to open the final report for review which may look like either of the following two results as this test can be run in house or externally:

#### Example 1 (VIDRL run test):

### Example 2 (WH run test):

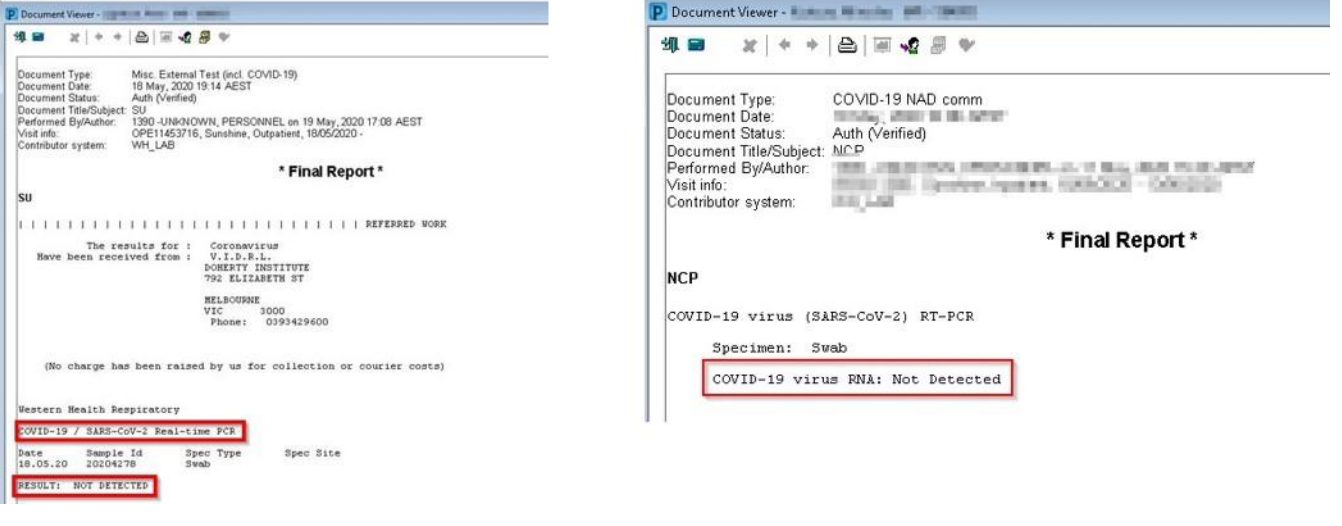

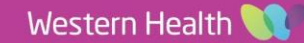

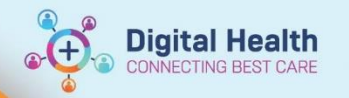

3. To verify there are no pending COVID-19 orders, navigate to the **orders** tab, and in the **"view"** tab click **pathology.**

You can arrange the orders in alphabetical order by clicking on Order Name

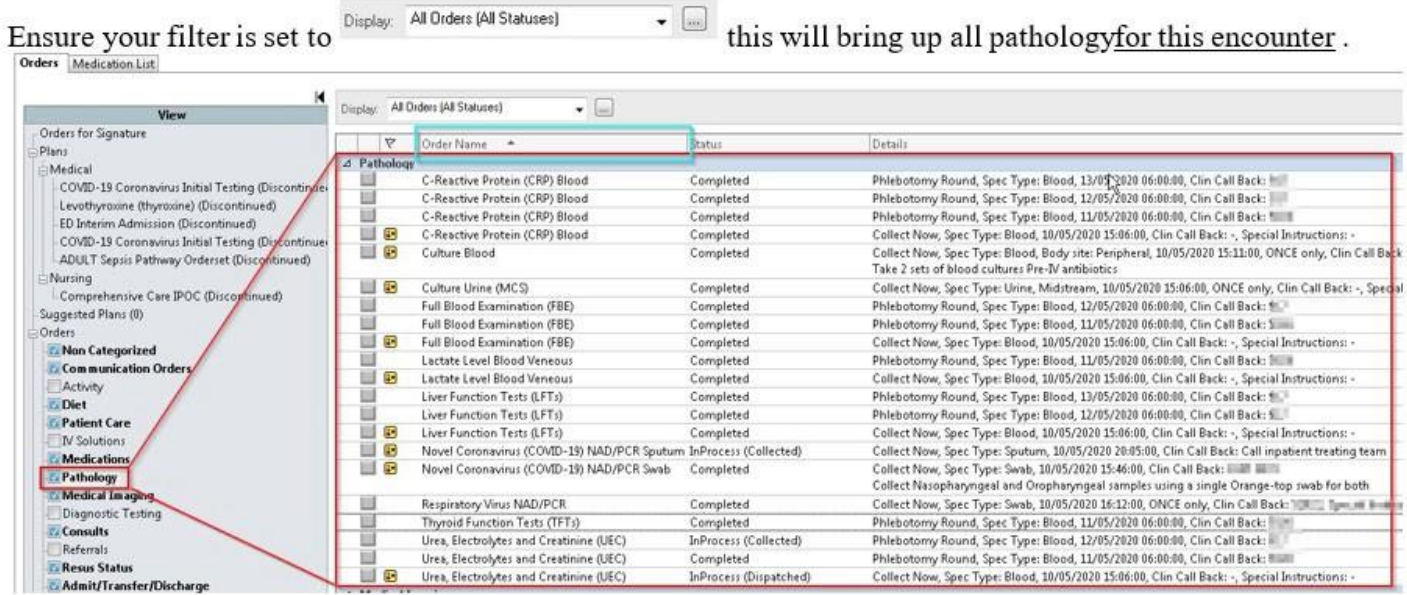

4. The date and time the order was for collection will be visible.

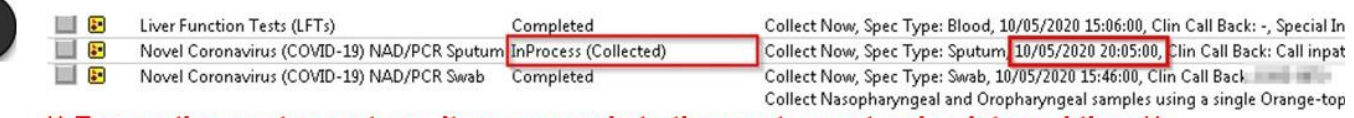

\*\* Ensure the most recent result corresponds to the most recent order date and time \*\*

5. To further verify results are correct, ensure the **sample type** in the **report** corresponds to the **sample type** in the **order.**

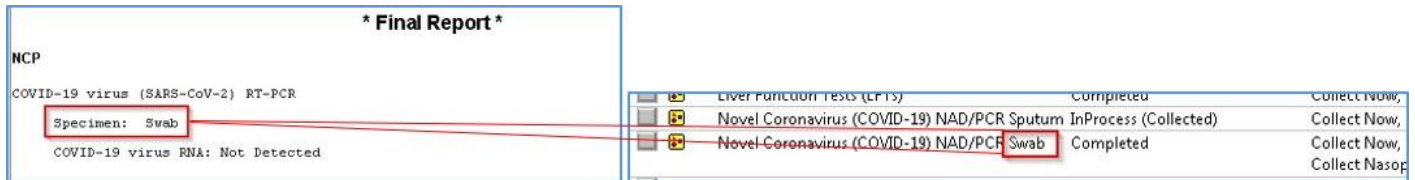

6. **If unsure – CALL DOREVITCH (Footscray x57272, Sunshine x51488) to confirm the status of any orders.**